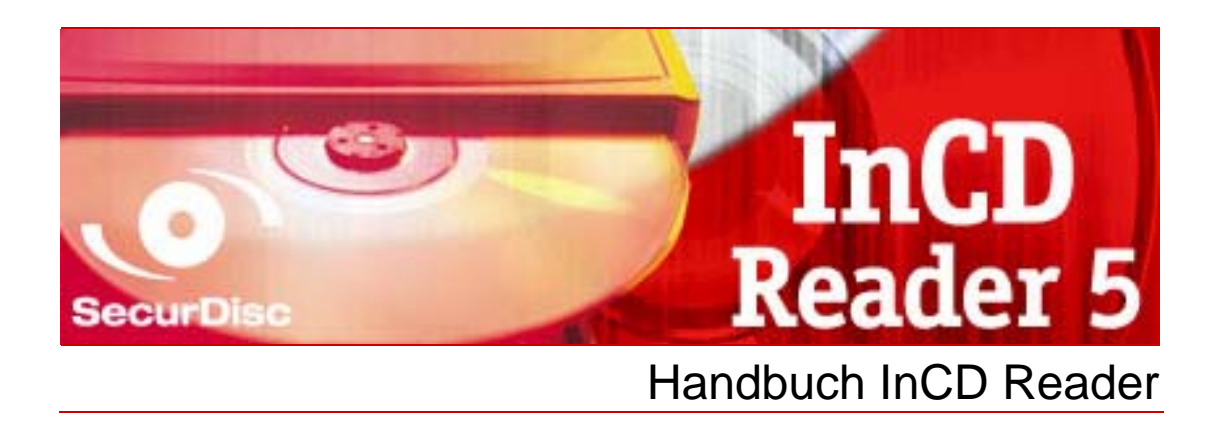

**Nero AG** 

#### **Informationen zu Urheberrecht und Marken**

Dieses Handbuch und alle Inhalte sind urheberrechtlich geschützt und Eigentum der Nero AG. Alle Rechte vorbehalten. Dieses Handbuch enthält Materialien, die durch international geltendes Urheberrecht geschützt sind. Ohne ausdrückliche schriftliche Genehmigung der Nero AG darf dieses Handbuch weder vollständig noch in Auszügen reproduziert, übertragen oder auf sonstige Weise vervielfältigt werden.

Die Nero AG weist jegliche Ansprüche ab, die über Gewährleistungsrechte hinausgehen. Die Nero AG übernimmt keine Haftung für die Richtigkeit des Inhalts des Benutzerhandbuches. Der Inhalt der mitgelieferten Software sowie des Benutzerhandbuches kann ohne Ankündigung geändert werden.

Alle Markennamen und Marken sind Eigentum der jeweiligen Inhaber.

Alle Marken dienen lediglich der Information.

Die Warenzeichen "Mount Rainier" und "EasyWrite" sind Eigentum der Mount Rainier Gruppe.

Copyright © 2007 Nero AG und ihre Lizenznehmer. Alle Rechte vorbehalten

REV 5.1; SW: 5.5.1.18

# **Inhaltsverzeichnis**

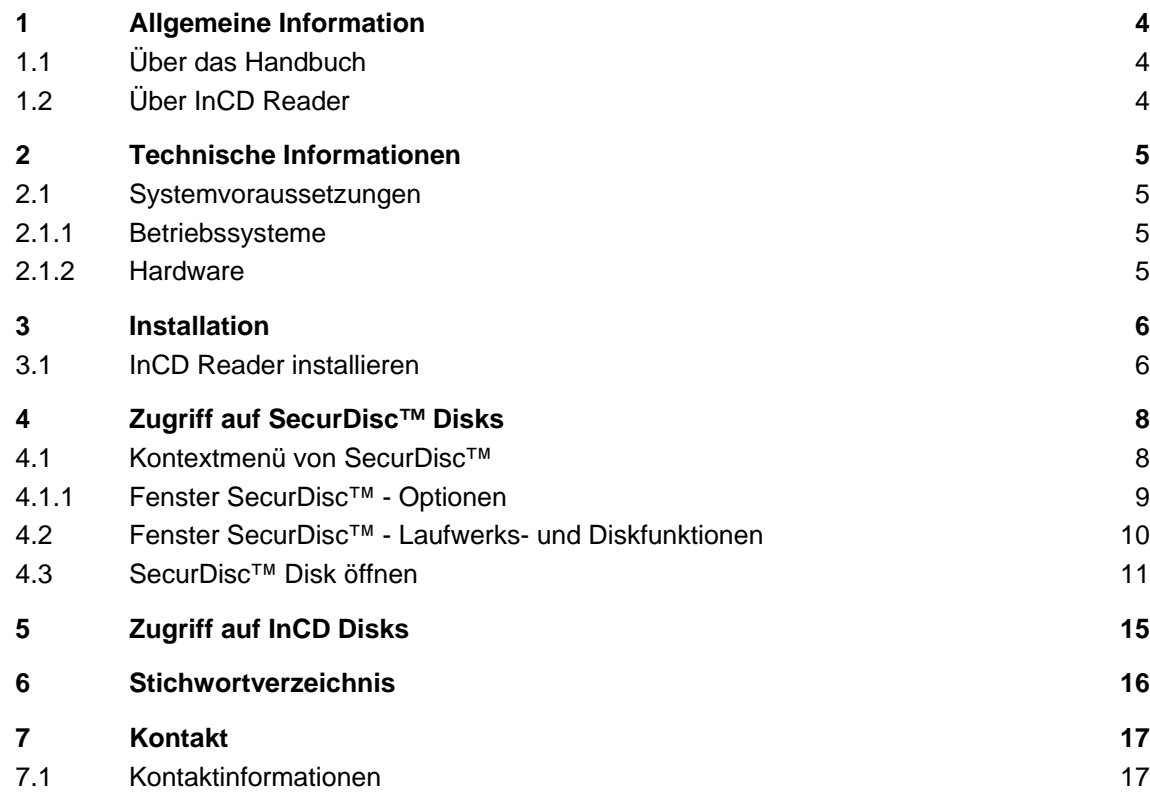

# <span id="page-3-0"></span>**1 Allgemeine Information**

# **1.1 Über das Handbuch**

Um dieses Handbuch optimal zu nutzen, beachten Sie bitte folgende Konventionen:

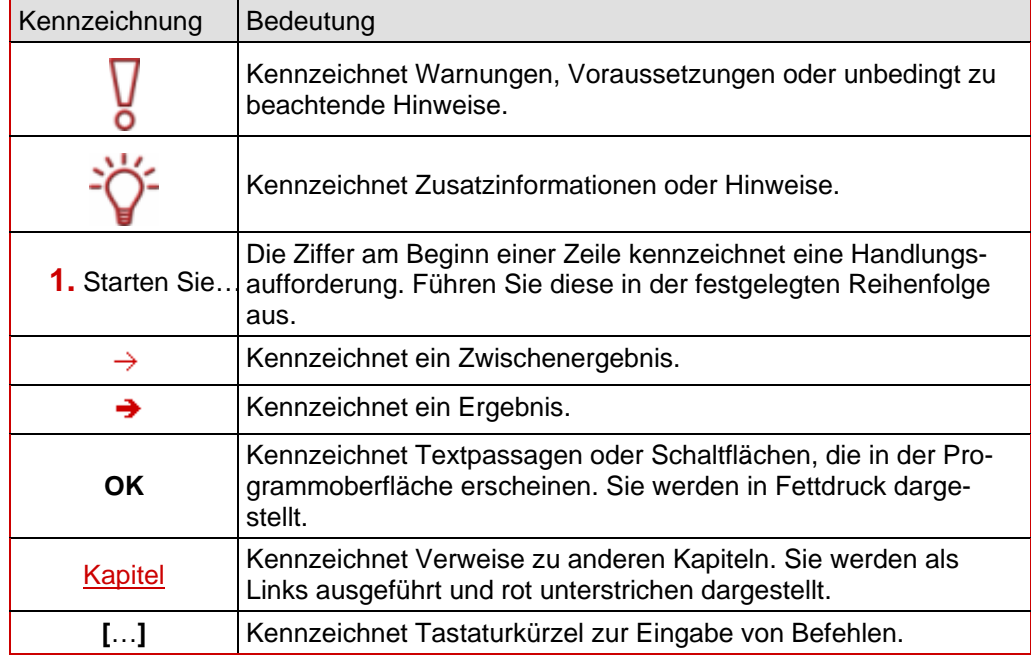

# **1.2 Über InCD Reader**

Mit dem InCD Reader können alle Disks, die mit InCD erstellt wurden, auch auf Rechnern gelesen werden, auf denen InCD nicht installiert ist. Der InCD Reader übernimmt auch die Funktion des so genannten Remappers, den Sie benötigen, wenn Sie MRW-Disks in Laufwerken lesen wollen, die das Diskformat MRW nicht unterstützen.

Außerdem erlaubt InCD Reader Lesezugriff auf alle Disks, die mit SecurDisc™ erstellt wurden – auch dann, wenn ein Laufwerk genutzt wird, das SecurDisc™ nicht unterstützt.

# <span id="page-4-0"></span>**2 Technische Informationen**

## **2.1 Systemvoraussetzungen**

#### **2.1.1 Betriebssysteme**

- Windows<sup>®</sup> 2000
- Windows<sup>®</sup> XP
- Windows<sup>®</sup> 2003 Server
- Windows Vista™

#### **2.1.2 Hardware**

CD/DVD-Rekorder, der einfach und mehrfach beschreibbare Disks unterstützt.

# <span id="page-5-0"></span>**3 Installation**

### **3.1 InCD Reader installieren**

Bei der Installation von InCD Reader wird automatisch auch die SecurDisc™-Lesefunktion mitinstalliert. Dafür müssen folgende Voraussetzungen erfüllt sein:

 Sie müssen über Administratorrechte für den Rechner verfügen, auf dem Sie InCD Reader installieren oder deinstallieren wollen.

InCD Reader ist eine eigenständige Applikation und steht zum kostenlosen Herunterladen auf [www.nero.com](http://www.nero.com/) zur Verfügung.

Wenn Sie InCD Reader installieren wollen, gehen Sie wie folgt vor:

- 1. Laden Sie die Installationsdatei von InCD Reader von [www.nero.com](http://www.nero.com/) auf ihren Rechner herunter.
- 2. Schließen Sie alle nicht benötigten Windows®-Programme und beenden Sie eine eventuell geöffnete Anti-Virussoftware.
- 3. Doppelklicken sie auf die Installationsdatei von InCD Reader.
	- $\rightarrow$  Die benötigten Dateien werden automatisch entpackt und auf dem Laufwerk C in einem TEMP-Ordner abgelegt, aus dem sie nach Gebrauch automatisch wieder entfernt werden. Schließlich wird der Startbildschirm des Installationsassistenten von Nero InCD Reader

eingeblendet.

- 4. Klicken Sie auf die Schaltfläche **Weiter**.
	- **→** Der Bildschirm Lizenzvereinbarung wird eingeblendet.
- 5. Lesen Sie bitte die Lizenzvereinbarung aufmerksam durch und aktivieren Sie das entsprechende Kontrollkästchen, wenn Sie dieser Vereinbarung zustimmen. Ohne diese Zustimmung ist eine Installation nicht möglich.
- 6. Klicken Sie auf die Schaltfläche **Weiter**.
	- **→** Der Bildschirm **Kundeninformation** wird eingeblendet.
- 7. Geben Sie in die Textfelder Ihren Namen und als Firmenkunde zusätzlich noch den Namen Ihrer Organisation ein. Im Textfeld **Seriennummer** ist bereits eine Nummer eingetragen. Verändern Sie diese nicht.
- 8. Klicken Sie auf die Schaltfläche **Weiter**.
	- **→** Der Bildschirm **Installationstyp** wird eingeblendet.
- 9. Wählen Sie den gewünschten Installationstyp aus. Sie können zwischen der **Normal**-Installation und einer **Benutzerdefiniert**en Installation wählen. Im Falle von InCD Reader besteht zwischen beiden Optionen kein Unterschied.
- 10. Klicken Sie auf die Schaltfläche **Weiter**, um die Installation fortzusetzen. **→** Der Bildschirm **Installation starten** wird eingeblendet
- 11. Klicken Sie auf die Schaltfläche **Installieren**
	- $\rightarrow$  InCD Reader wird installiert; ein Fortschrittsbalken informiert Sie über den Fortschritt des Installationsprozesses. Schließlich wird der Bildschirm **Einstellungen** eingeblendet.
- 12. Klicken Sie auf die Schaltfläche **Weiter**.
	- $\rightarrow$  Der Abschlussbildschirm des Installationsassistenten wird eingeblendet.

#### 13. Klicken Sie auf die Schaltfläche **Beenden**.

- $\rightarrow$  Der Installationsassistent wird geschlossen. Ein Dialogfenster wird angezeigt und unterrichtet Sie darüber, dass Windows® neu gestartet werden muss.
- 14. Klicken Sie auf die Schaltfläche **Ja**.

Ihr Rechner wird neu gestartet. InCD Reader ist installiert; nse RecurDisc™ Symbol steht im Infobereich der Taskleiste zur Verfügung.

## <span id="page-7-0"></span>**4 Zugriff auf SecurDisc™ Disks**

Wenn InCD Reader installiert ist, steht nach dem Hochfahren des Rechners das Symbol von SecurDisc™ im Infobereich der Taskleiste zur Verfügung, eine spezielle Verknüpfung im Programmverzeichnis wird nicht erstellt.

Über dieses Symbol können Sie:

- Per Rechtsklick das Kontextmenü öffnen (siehe Kontextmenü von SecurDisc<sup>™</sup>)
- Per Doppelklick das Fenster **SecurDisc™ Laufwerks- und Diskfunktionen** einblenden (siehe [Fenster SecurDisc™ - Optionen\)](#page-8-0)

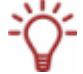

Da im Fenster **SecurDisc™ - Optionen** standardmäßig das Kontrollkästchen **Beim Einlegen einer SecurDisc™ Disk immer Benachrichtigung anzeigen** aktiviert ist, meldet SecurDisc™ automatisch, wenn eine SecurDisc™ Disk in einem Laufwerk erkannt wurde. Auf diese Weise erfolgt der Zugriff gleichsam automatisch.

Dabei werden auch entsprechend der Eigenschaften der erkannten SecurDisc™ Disk die Fenster zur Eingabe eines Passworts und/oder einer digitalen Signatur eingeblendet. Sie können diese hier bequem eingeben und haben dann über den Explorer sofort Zugriff auf alle Daten der SecurDisc™ Disk.

#### **4.1 Kontextmenü von SecurDisc™**

Im Kontextmenü stehen folgende Auswahlmöglichkeiten zur Verfügung:

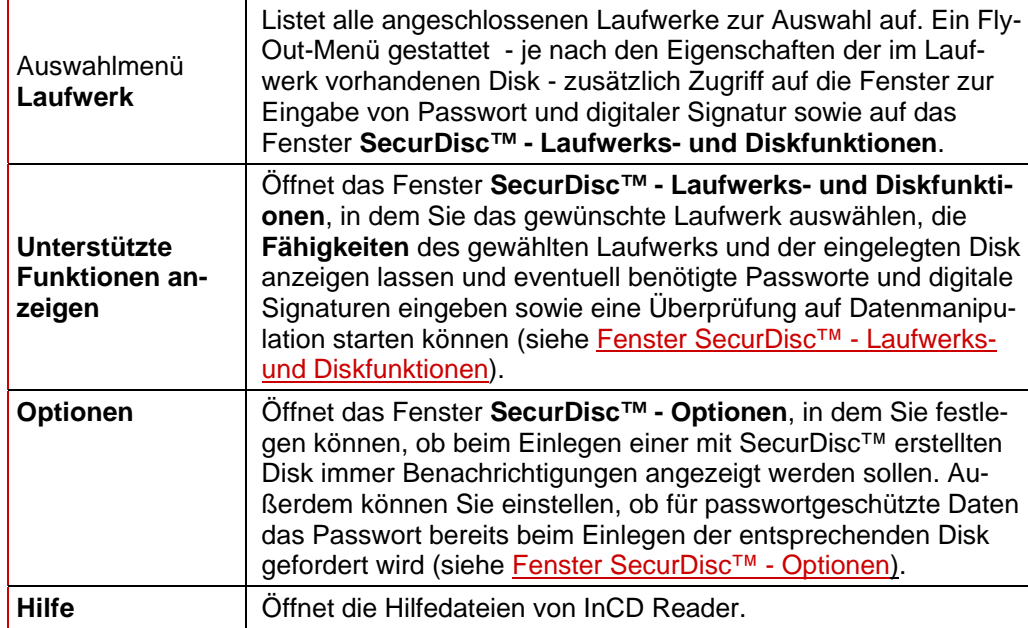

#### <span id="page-8-0"></span>**4.1.1 Fenster SecurDisc™ - Optionen**

In diesem Fenster können Sie einstellen, wie SecurDisc™ sich beim Einlegen einer Secur-Disc™ Disk verhalten soll.

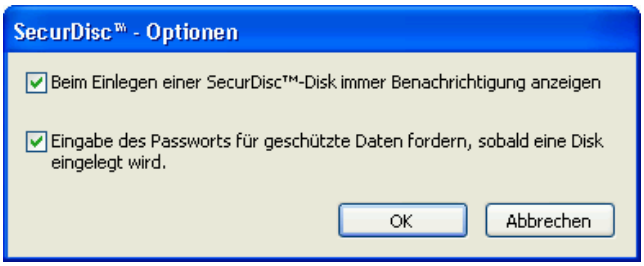

Abb. 1: Fenster **SecurDisc™ - Optionen**

Folgende Kontrollkästchen stehen zur Verfügung:

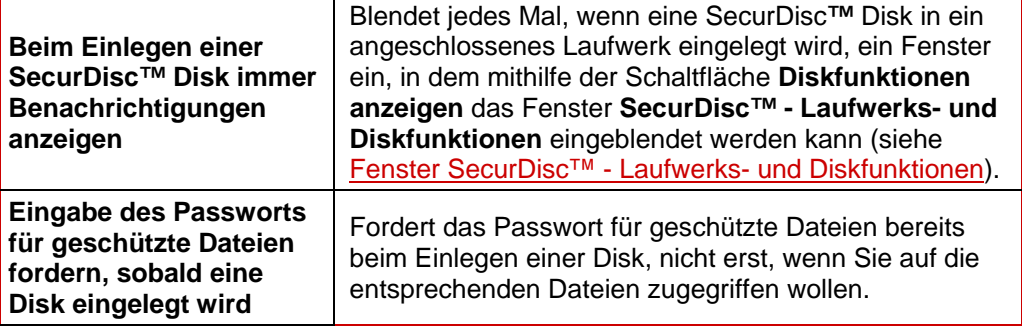

## <span id="page-9-0"></span>**4.2 Fenster SecurDisc™ - Laufwerks- und Diskfunktionen**

Im Fenster **SecurDisc™ - Laufwerks- und Diskfunktionen** können Sie das gewünschte Laufwerk auswählen, die **Fähigkeiten** des gewählten Laufwerks anzeigen lassen und im Bereich **Allgemein** ein **Passwort eingeben**, sofern die Disk passwortgeschützt ist, eine **Digitale Signatur bestätigen** und ermitteln, ob sich Dateien auf der Disk seit dem letzten Öffnen verändert haben.

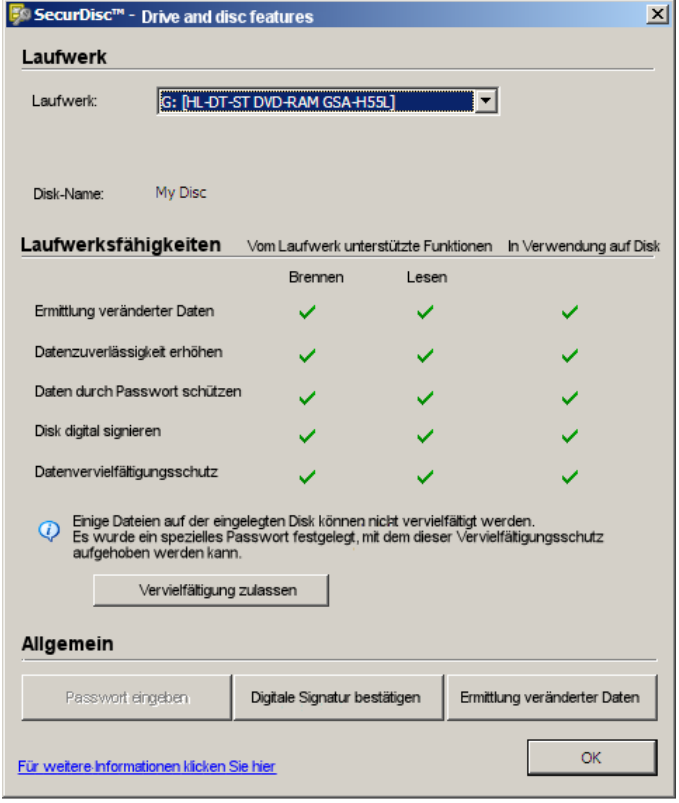

Abb. 2: Fenster **SecurDisc™ - Laufwerks- und Diskfunktionen**

Folgende Informationen und Auswahlmöglichkeiten stehen zur Verfügung:

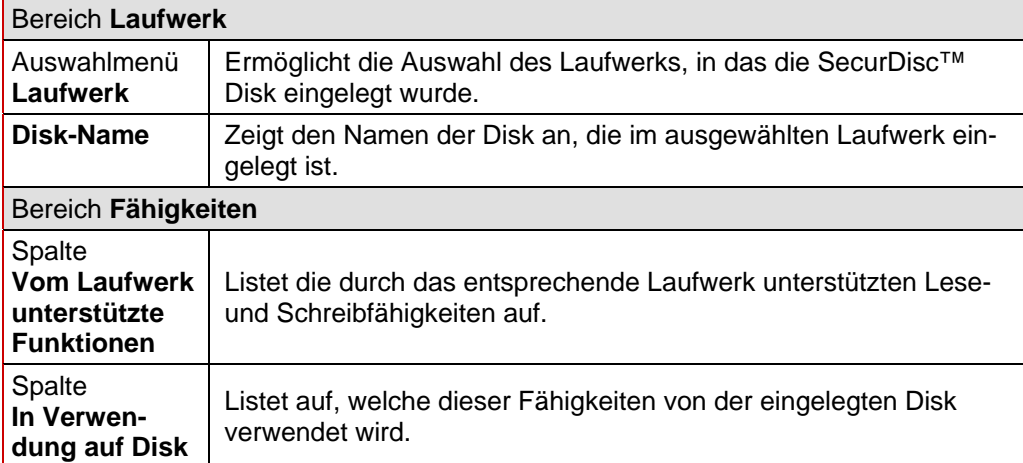

<span id="page-10-0"></span>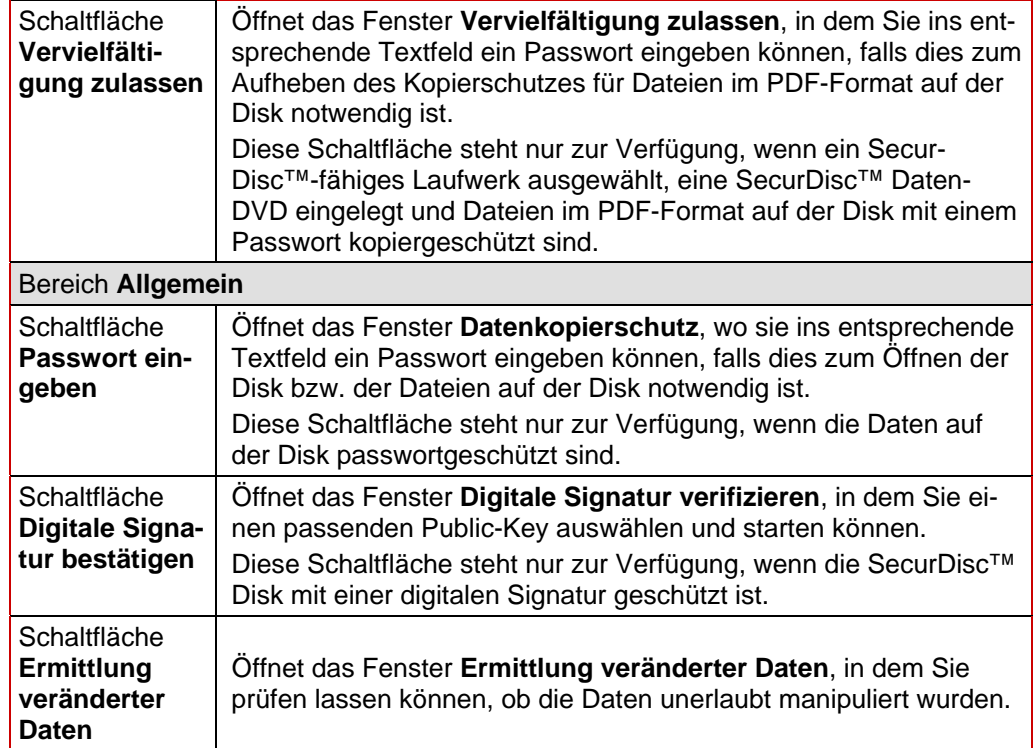

### **4.3 SecurDisc™ Disk öffnen**

 Der Zugriff auf die SecurDisc™ Disk kann mit Zugriffspasswörtern und/oder digitalen Signaturen geschützt sein. Zudem können PDF-Dateien auf SecurDisc™ DVDs mit einem Kopierschutz versehen worden sein. Wenn dabei ein Wiederherstellungs-Passwort festgelegt wurde, können Sie diesen Kopierschutz mit InCD Reader wieder aufheben.

Dazu gehen Sie wie folgt vor:

- 1. Legen Sie die SecurDisc<sup>™</sup> Disk in ein Laufwerk des Rechners ein, auf dem InCD Reader installiert ist.
- 2. Doppelklicken Sie auf das Symbol von SecurDisc<sup>™ im</sup> im Infobereich der Taskleiste. Das Fenster **SecurDisc™ - Laufwerks- und Diskfunktionen** wird eingeblendet.
- 3. Wählen Sie im Auswahlmenü **Laufwerk** das Laufwerk aus, in das Sie die SecurDisc™ Disk eingelegt haben.
	- **→** Im Feld Disk-Name wird der Name der Disk eingeblendet, die im gewählten Laufwerk eingelegt ist. Außerdem werden im Bereich **Fähigkeiten** die Eigenschaften des ausgewählten Laufwerks und der darin befindlichen Disk eingeblendet.

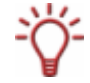

Da im Fenster **SecurDisc™ - Optionen** standardmäßig das Kontrollkästchen **Beim Einlegen einer SecurDisc™ Disk immer Benachrichtigung anzeigen** aktiviert ist, meldet SecurDisc™ automatisch, wenn eine SecurDisc™ Disk in einem Laufwerk erkannt wurde. Auf diese Weise erfolgt der Zugriff gleichsam automatisch.

Dabei werden auch entsprechend der Eigenschaften der erkannten SecurDisc™ Disk die Fenster zur Eingabe eines Passworts und/oder einer digitalen Signatur eingeblendet. Sie können diese hier bequem eingeben und haben dann über den Explorer sofort Zugriff auf alle Daten der SecurDisc™ Disk.

- 4. Wenn Daten auf der SecurDisc<sup>™</sup> Disk passwortgeschützt sind, klicken Sie auf die Schaltfläche **Passwort eingeben**.
	- $→$  Das Fenster Datenkopierschutz wird eingeblendet.

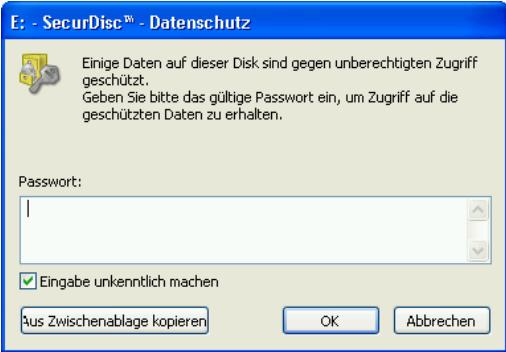

Abb. 3: Fenster **SecurDisc™ - Datenkopierschutz** 

- **1.** Geben Sie das benötigte Passwort ins entsprechende Textfeld ein oder fügen Sie es mithilfe der Schaltfläche **Aus Zwischenablage** kopieren ein.
- **2.** Klicken Sie auf die Schaltfläche **OK**.
	- Æ Das Fenster **SecurDisc™ Laufwerks- und Diskfunktionen** steht wieder zur Verfügung.
- 5. Wenn die SecurDisc™ Disk durch eine digitale Signatur geschützt ist, klicken Sie auf die Schaltfläche **Digitale Signatur bestätigen**.
	- **→** Das Fenster **Digitale Signatur** verifizieren wird eingeblendet.

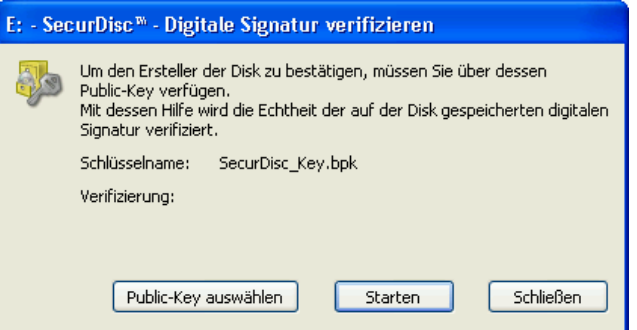

Abb. 4: Fenster **SecurDisc™ - Digitale Signatur verifizieren** 

- **1.** Klicken Sie auf die Schaltfläche **Public-Key auswählen.**
	- **→** Das Fenster Öffnen wird eingeblendet.
- **2.** Wählen Sie den passenden Public-Key aus.
- **3.** Klicken Sie auf die Schaltfläche **Öffnen**.
	- → Das Fenster Digitale Signatur verifizieren wird erneut eingeblendet, der Name des ausgewählten Public-Key wird unter **Schlüsselname** angegeben.
- **4.** Klicken Sie auf die Schaltfläche **Starten**.
	- $\rightarrow$  Die digitale Signatur wird mit dem gewählten Public-Key überprüft. Ein Fortschrittsbalken unterrichtet Sie über den Stand der Verarbeitung. Nach erfolgreicher Verifizierung wird die Schaltfläche **Schließen** eingeblendet.
- **5.** Klicken Sie auf die Schaltfläche **Schließen**.

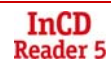

- $\rightarrow$  Der Public-Key wurde akzeptiert, die Dateien stehen für Ihren Zugriff bereit. Das Fenster **SecurDisc™ - Laufwerks- und Diskfunktionen** steht wieder zur Verfügung.
- 6. Wenn PDF-Dateien auf der SecurDisc™ DVD einen wiederaufhebbaren Kopierschutz besitzen, klicken Sie auf die Schaltfläche **Vervielfältigung zulassen**.
	- **→** Das Fenster Vervielfältigung zulassen wird eingeblendet.

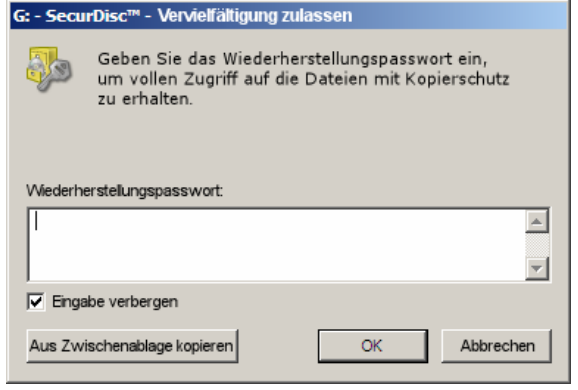

Abb. 5: Fenster **SecurDisc™ - Vervielfältigung zulassen** 

- **6.** Geben Sie das benötigte Passwort ins entsprechende Textfeld ein oder fügen Sie es mithilfe der Schaltfläche **Aus Zwischenablage** kopieren ein.
- **7.** Klicken Sie auf die Schaltfläche **OK**.
	- $\rightarrow$  Der Kopierschutz ist aufgehoben. Das Fenster **SecurDisc™ - Laufwerks- und Diskfunktionen** steht wieder zur Verfügung.
- 7. Wenn Sie überprüfen wollen, ob die Daten manipuliert wurden, klicken Sie auf die Schaltfläche **Ermittlung veränderter Daten**.
	- **→** Das Fenster **Ermittlung veränderter Daten** wird eingeblendet.

Anhand von Prüfsummen wird festgestellt, ob eine Datenmanipulation stattgefunden hat. Ein Fortschrittsbalken und eine wachsende Liste der untersuchten Dateien unterrichtet Sie über den Fortgang des Verifizierungsprozesses. Nach erfolgreicher Verifizierung wird die Schaltfläche **Schließen** eingeblendet.

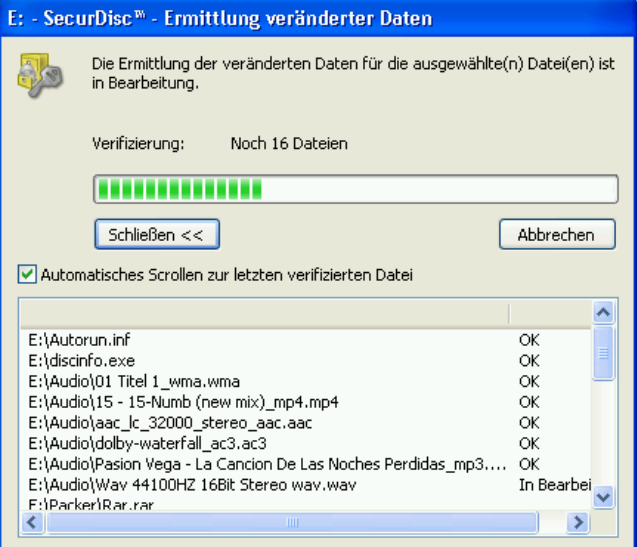

Abb. 6: Fenster SecurDisc™ - **Ermittlung veränderter Daten** 

- **8.** Klicken Sie auf die Schaltfläche **Schließen**.
	- Æ Das Fenster **SecurDisc™ Laufwerks- und Diskfunktionen** steht erneut zur Verfügung.
- → Sie können die SecurDisc<sup>™</sup> Disk jetzt beispielsweise über den Windows Explorer öffnen.

# <span id="page-14-0"></span>**5 Zugriff auf InCD Disks**

Wenn InCD Reader installiert ist, stehen alle Treiber zur Verfügung, die Ihr Rechner braucht, um Disks zu lesen, die mit Hilfe von InCD erstellt wurden. Im Falle von MRW-Disks übernimmt InCD Reader auch die hier benötigte Remapper-Funktion, so dass Sie auch MRW Disks problemlos wie gewohnt beispielsweise mit dem Windows Explorer öffnen können.

#### <span id="page-15-0"></span> $6\phantom{a}$ Stichwortverzeichnis

### $\overline{\mathsf{A}}$

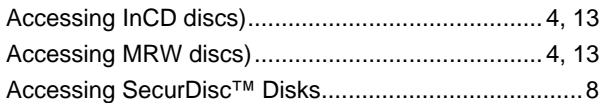

#### $\mathbf c$

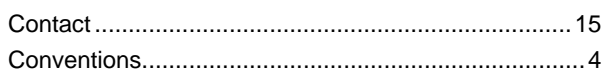

#### $\mathbf{D}$

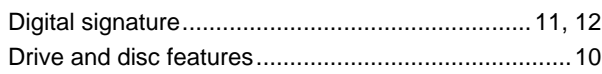

### $\overline{1}$

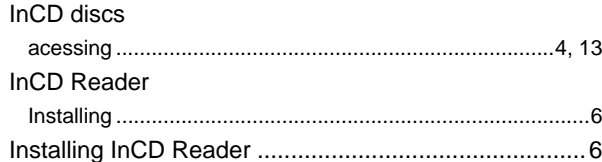

#### M

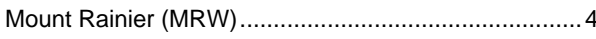

#### $\mathbf{o}$

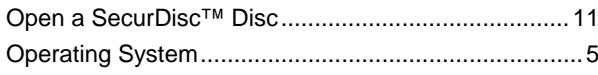

#### $\overline{P}$

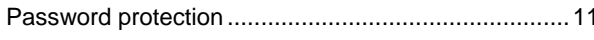

#### $\overline{\mathsf{R}}$

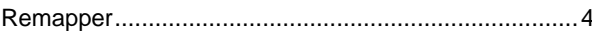

### $\mathbf{s}$

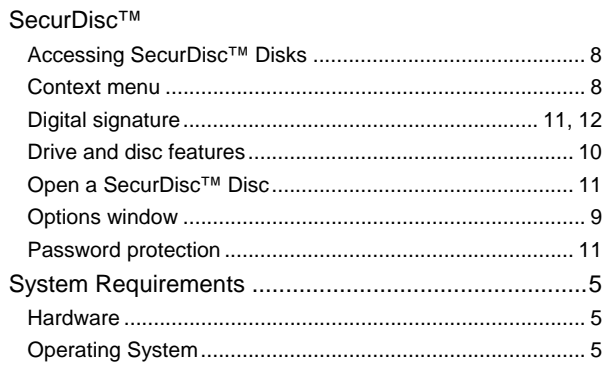

# <span id="page-16-0"></span>**7 Kontakt**

### **7.1 Kontaktinformationen**

InCD Reader ist ein Produkt der Nero AG.

InCD **Reader 5** Nero AG

Im Stöckmädle 13-15 76307 Karlsbad Deutschland

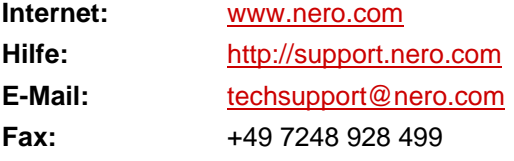

Copyright © 2007 Nero AG und ihre Lizenznehmer. Alle Rechte vorbehalten.

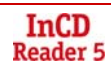